# Identificazione delle ore di accensione delle unità SSD  $\overline{\phantom{a}}$

# Sommario

## **Sfondo**

Dove acquistare le utility Istruzioni sull'utilizzo di ciascuna utilità. SmartMonTools per Windows - Modalità JBOD SmartMonTools per Linux - Modalità JBOD SmartMonTools per ESXi - Modalità JBOD Sg3\_utils per Windows - modalità JBOD Sg3\_utils per Linux - modalità JBOD Strumento Sandisk per Windows - modalità JBOD Sandisk Tool per Linux - modalità JBOD Smartmon Tools per Linux - Modalità RAID

# Sfondo

L'opzione "ore di accensione" è un parametro importante per determinare la durata delle unità SSD. Per identificare le unità a stato solido (SSD) interessate, è necessario scaricare 3rdche consentono di visualizzare le ore di accensione (PoH)e in alcuni casi il numero del modelloper l'unità SSD interessata. Di seguito sono riportate le istruzioni su come ottenere le utilità e come utilizzarle.

# Dove acquistare le utility

Esistono4diverse utilità da scegliereom a seconda del sistema operativo e delle esigenze. Rivedere la tabella riportata di seguito.

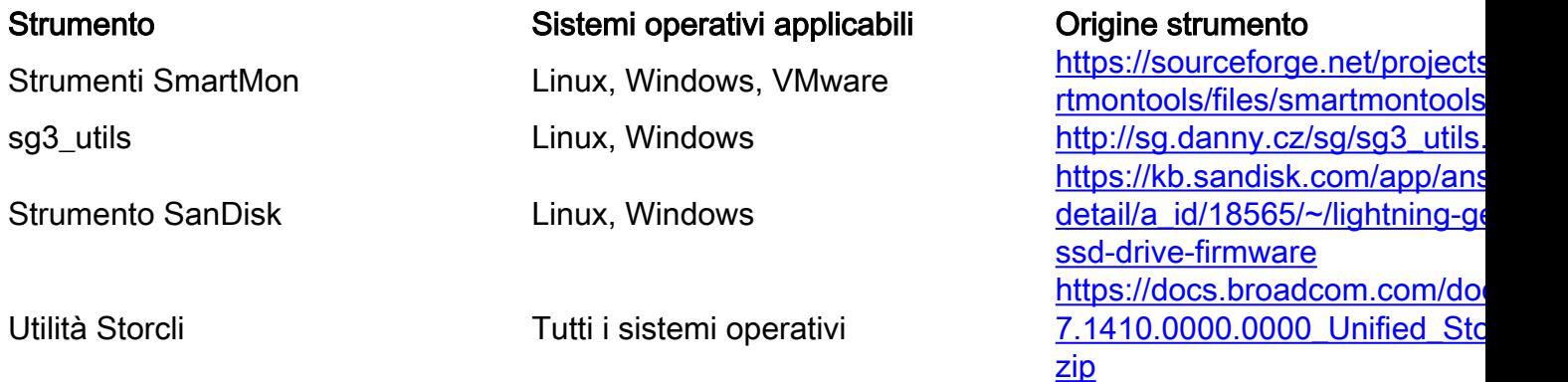

# Istruzioni sull'utilizzo di ciascuna utilità.

Ogni utility richiede una certa conoscenza sull'installazione del software in Linux, VMware e Windows. Prima di procedere all'installazione, leggere i file Leggimi.

## SmartMonTools per Windows - Modalità JBOD

Nota: Se si utilizza un controller RAID, non è possibile raccogliere questi dati tramite Windows

1. Installazione: Vai al link di download indicato nella tabella qui sopra e scarica e installare l'utilità smartmontoolsScarica il file di installazione di Windows smartctl tramite il collegamento sopra.Eseguire il file di installazione:

smartmontools-7.1-1.win32-setup.exe Aprire il prompt dei comandiVai alla cartella:

C:\Program Files\smartmontools\bin

2. **Verifica versione firmware unità:** Eseguire il comando seguente per ottenere il nome del dispositivo dell'unità di destinazione.

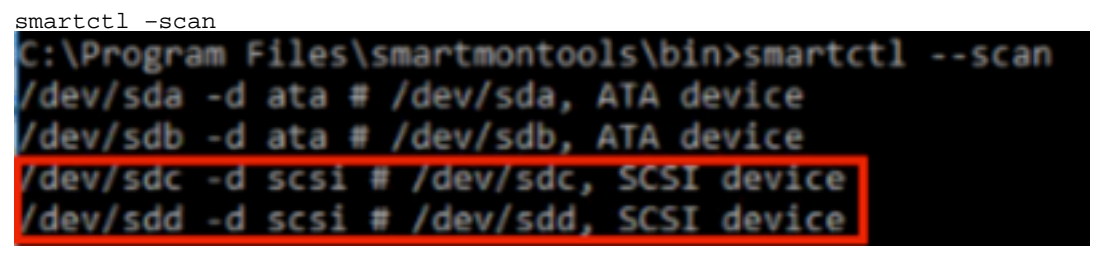

[jbod windows smartmon fw 1]Leggere la versione del firmware dell'unità come indicato di seguito:

smartctl -i /dev/sdc

```
C:\Program Files\smartmontools\bin>smartctl -i /dev/sdc
smartctl 7.1 2019-12-30 r5022 [x86_64-w64-mingw32-2016] (sf-7.1-1)
Copyright (C) 2002-19, Bruce Allen, Christian Franke, www.smartmontools.org
--- START OF INFORMATION SECTION ---
Vendor:
                      SanDisk
Product:
                     LT1600MO
Revision:
                  C405SPO 44
Compliance:
User Capacity:
                      1,600,321,314,816 bytes [1.60 TB]
Logical block size:
                     512 bytes
LU is resource provisioned, LBPRZ=1
co is resource provi:<br>Rotation Rate:<br>Form Eacton:
                     Solid State Device
Form Factor:
                      2.5 inches
Logical Unit id: 0x5001e82002818248
Serial number:
                     42041928
                     disk
Device type:
Transport protocol: SAS (SPL-3)
Mon Feb 04 15:54:19 2019 PST
                      Available - device has SMART capability.
Temperature Warning: Disabled or Not Supported
```
[jbod windows smartmon fw 2]

3. Controlla ore di accensione: Una volta installato, si utilizzerà l'utility 'smartctl' all'interno del pacchetto smartmontools.Aprire CMD, passare alla directory smartmontools e trovare l'elenco delle unità SSD digitando:

Una volta Se si identifica l'unità SSD da controllare, è possibile digitare i due comandi seguenti in ordine per ottenere l'output necessario (dove X è la lettera dell'unità da controllare  $\bigcirc$   $\bigcirc$ 

smartctl -t short /dev/sdX – Wait 10 seconds before running the second command smartctl -l selftest /dev/sdX Cercare le ore "Durata" dal 1st linea. Quello sarà l'ultimo record di PoH. C:\Program Files\smartmontools\bin>smartctl --scan /dev/sda -d ata # /dev/sda, ATA device /dev/sdb -d scsi # /dev/sdb, SCSI device /dev/sdc -d scsi # /dev/sdc, SCSI device C:\Program Files\smartmontools\bin>smartctl -t short /dev/sdb smartctl 7.1 2019-12-30 r5022 [x86\_64-w64-mingw32-2016] (sf-7.1-1) Copyright (C) 2002-19, Bruce Allen, Christian Franke, www.smartmontools.org Short Background Self Test has begun Use smartctl -X to abort test C:\Program Files\smartmontools\bin>smartctl -1 selftest /dev/sdb smartctl 7.1 2019-12-30 r5022 [x86\_64-w64-mingw32-2016] (sf-7.1-1) Copyright (C) 2002-19, Bruce Allen, Christian Franke, www.smartmontools.org === START OF READ SMART DATA SECTION === **The first reord is the latest** SMART Self-test log segment LifeTime LBA first\_err [SK ASC ASQ] Num Test Status (hours) Description number # 1 Background short Completed 8883 2 Background short Completed<br>3 Background short Completed 3882 3880 ong (extended) Self-test duration: 5000 seconds [83.3 minutes]

[jbod windows smartmon]

## SmartMonTools per Linux - Modalità JBOD

1. Installazione: Fare clic sul link di download riportato nella tabella precedente e scaricare e installare l'utility smartmontools.Scarica smartctl installazione file Versione Linux tramite il collegamento sopra.Annulla tar installazione file.

```
tar -zxvf smartmontools-7.1.tar.gz 
Vai alla cartella:
```
smartmontools-7.1 Eseguire i comandi seguenti in ordine.

```
./configure 
make 
make install
```
2. Verifica versione firmware unità: 'sdb' è il nome del dispositivo dell'unità di destinazione.

```
smartctl -i /dev/sdb
```
[root@localhost ~]# smartctl -i /dev/sdb smartctl 6.5 2016-05-07 r4318 [x86 64-linux-3.10.0-957.el7.x86 64] (local build) Copyright (C) 2002-16, Bruce Allen, Christian Franke, www.smartmontools.org

```
=== START OF INFORMATION SECTION ===
Vendor:
                     SanDisk
Product:
                     LT1600M0
Revision:
                    C405Compliance:
                     SPC - 41,600,321,314,816 bytes [1.60 TB]
User Capacity:
Logical block size: 512 bytes
LU is resource provisioned, LBPRZ=1
Rotation Rate:
                Solid State Device
                   2.5 inches
Form Factor:
Logical Unit id:
                   0x5001e82002818248
Serial number:
                   42041928
                    disk
Device type:
Transport protocol: SAS (SPL-3)
Local Time is: Mon Feb 4 19:38:03 2019 CST
SMART support is:
                   Available - device has SMART capability.
SMART support is:
                   Enabled
Temperature Warning: Disabled or Not Supported
```
[jbod linux smartmon fw]

3. Controllare l'alimentazione in orario (POH) Andare alla directory smartmontools e trovare l'elenco di unità SSD digitando:

esxcli storage core device list

Una volta identificate le unità SSD da controllare, è possibiledigitare i due comandi seguenti per ottenere l'output necessario (dove X è la lettera dell'unità che si desidera controllare $\rightarrow \rightarrow \rightarrow$ 

smartctl -t short /dev/sdX – Wait 10 seconds before running the second command smartctl -l selftest /dev/sdX

Cercare le ore "Durata" dal 1st linea. Quello sarà l'ultimo record di PoH.<br>[root@localhost -]# smartctl -t short /dev/sda smartctl 7.0 2018-12-30 r4883 [x86 64-linux-3.10.0-957.el7.x86 64] (local build) Copyright (C) 2002-18, Bruce Allen, Christian Franke, www.smartmontools.org

Short Background Self Test has begun Use smartctl -X to abort test [root@localhost ~]# smartctl -l selftest /dev/sda smartctl 7.0 2018-12-30 r4883 [x86 64-linux-3.10.0-957.el7.x86 64] (local build) Copyright (C) 2002-18, Bruce Allen, Christian Franke, www.smartmontools.org

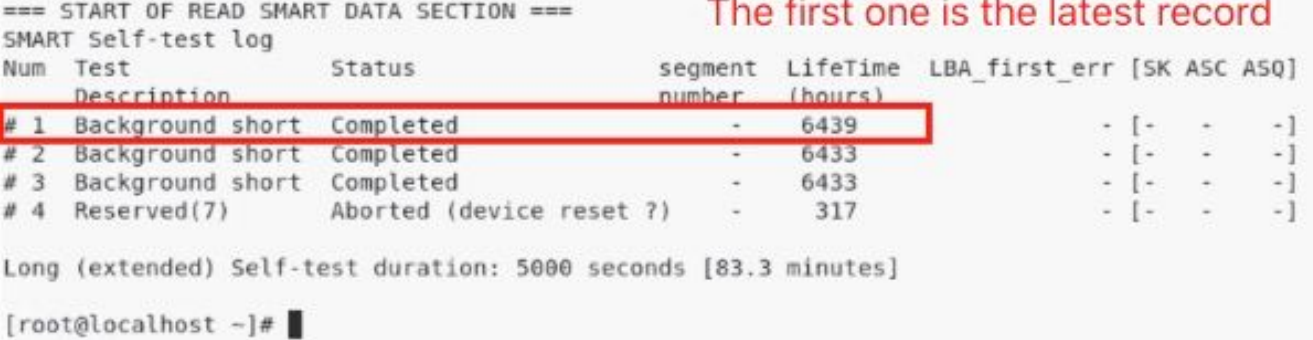

[jbod linux smartmon]

### SmartMonTools per ESXi - Modalità JBOD

1. Installazione: Fare clic sul link di download riportato nella tabella riportata sopra e scaricare

e installare l'utility smartmontools Scoprite lo smartctl ESXi installazione tramite il collegamento precedente.Abilitare shell e SSH sull'host ESXi.

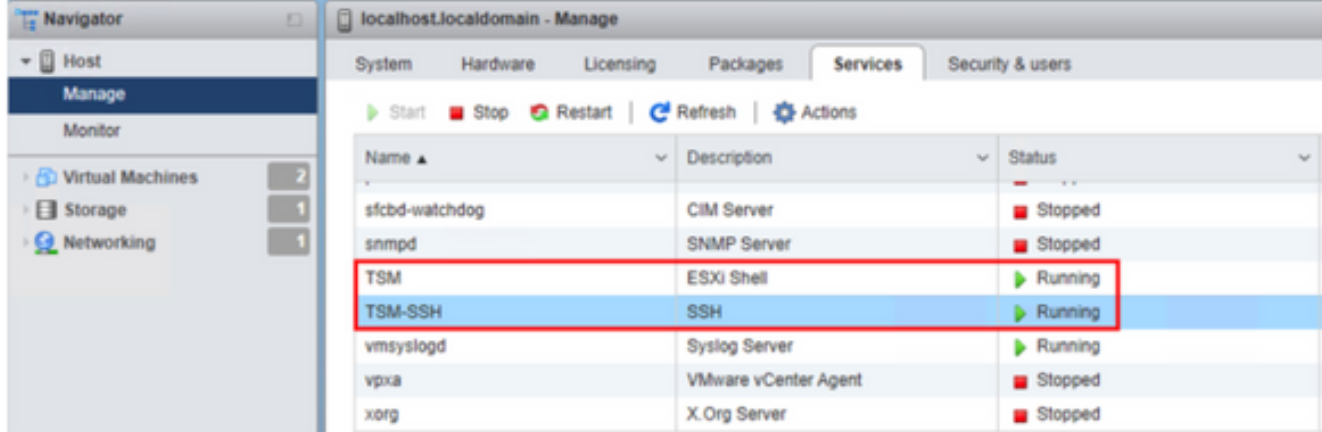

[installazione jbod esxi smartmon]

Caricare il file 'smartctl-6.6-4321.x86\_64.vib' nella cartella ESXi host 'tmp' con lo strumento ftp.SSH all'host ESXi.Impostare il livello di accettazione ViB su CommunitySupported.

esxcli software acceptance set --level=CommunitySupported Quindi installare il pacchetto.

esxcli software vib install -v /tmp/smartctl-6.6-4321.x86\_64.vib

2. Verifica della versione del firmware dell'unità SSH all'host ESXi. Eseguire quindi il comando seguente per ottenere il nome del dispositivo e la versione del firmware dell'unità di destinazione.

esxcli storage core device list

#### naa.5001e82002818248

Display Name: Local SanDisk Disk (naa.5001e82002818248) Has Settable Display Name: true Size: 1526185 Device Type: Direct-Access Multipath Plugin: NMP Devfs Path: /vmfs/devices/disks/naa.5001e82002818248 Vendor: SanDisk Model: LT1600MO Revision: C405 SCSI Level: 6 Is Pseudo: false Status: on Is RDM Capable: true Is Local: true Is Removable: false Is SSD: true Is VVOL PE: false Is Offline: false Is Perennially Reserved: false Queue Full Sample Size: 0 Oueue Full Threshold: 0 Thin Provisioning Status: yes Attached Filters: VAAI Status: unknown Other UIDs: vml.02000000005001e820028182484c5431363030

[jbod esxi smartmon fw]

Controllare l'alimentazione in orario (POH) Andare alla directory smartmontools e trovare l'elenco di unità SSD digitando

esxcli storage core device list

Una volta identificata la SSD da controllare, è possibile digitare i due comandi seguenti per ottenere l'output necessario (dove naa.xxx è la lettera di unità da controllare $\clubsuit\spadesuit$ 

/opt/smartmontools/smartctl -d scsi -t short /dev/disks/naa.xxx – Wait 10 seconds before running the second command /opt/smartmontools/smartctl -d scsi -l selftest /dev/disks/naa.xxx Cercare le ore "Durata" dalla prima riga. Quello sarà l'ultimo record di PoH.

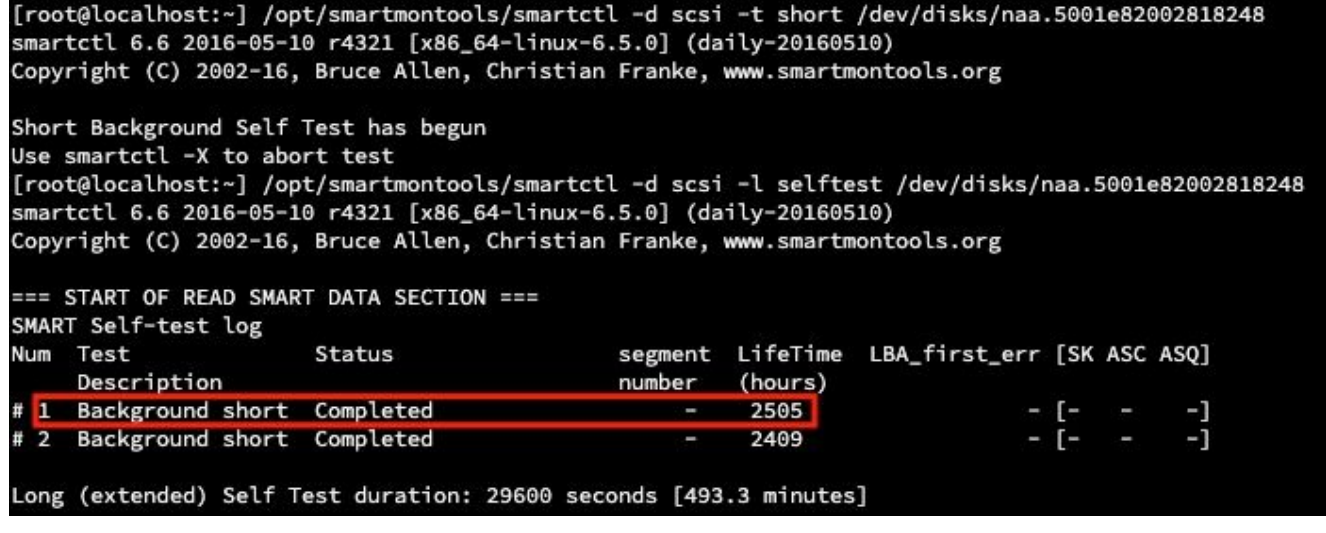

[jbod esxi smartmon]

## Sg3\_utils per Windows - modalità JBOD

1. Installazione Fare clic sul link di download riportato nella tabella riportata sopra e scaricare e installare la sg3 utils utilitàScarica il file di installazione di Windows smartctl tramite il collegamento sopra.Eseguire il file di installazione:

smartmontools-7.1-1.win32-setup.exe Aprire il prompt dei comandiVai alla cartella:

C:\Program Files\smartmontools\bin

2. Controllare la versione del firmware dell'unità: Eseguire il comando seguente per ottenere il nome del dispositivo dell'unità di destinazione.

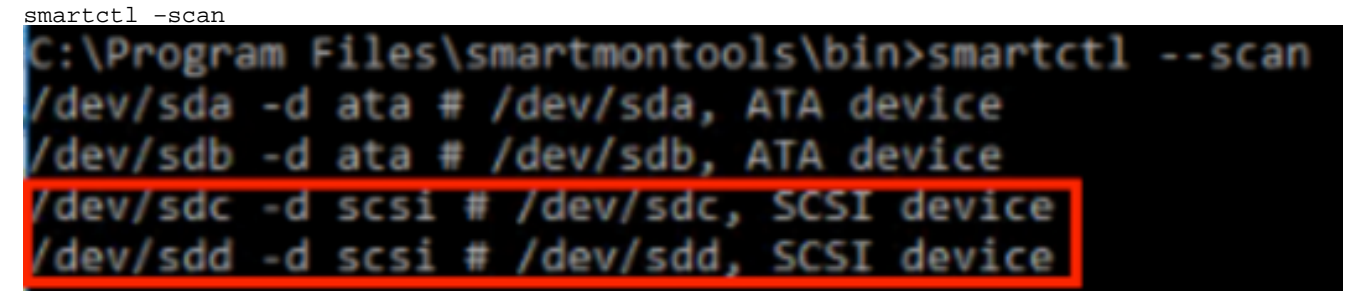

[jbod windows sg3\_utils fw 1]Leggere la versione del firmware dell'unità come indicato di seguito

smartctl -i /dev/sdc

C:\Program Files\smartmontools\bin>smartctl -i /dev/sdc smartctl 7.1 2019-12-30 r5022 [x86\_64-w64-mingw32-2016] (sf-7.1-1) Copyright (C) 2002-19, Bruce Allen, Christian Franke, www.smartmontools.org === START OF INFORMATION SECTION === SanDisk Vendor: Product: LT1600MO **Revision:** C405 Compliance: **SPC-4** User Capacity: 1,600,321,314,816 bytes [1.60 TB] Logical block size: 512 bytes LU is resource provisioned, LBPRZ=1 Rotation Rate: Solid State Device Form Factor: 2.5 inches 0x5001e82002818248 Logical Unit id: cogical onic id:<br>Serial number:<br>Device type: 42041928 Device type: disk Pevice cype.<br>Transport protocol: SAS (SPL-3)<br>Local Time is: Mon Feb 04 15:54:19 2019 PST<br>CHARE current is: Australia SMART support is: Available - device has SMART capability. SMART support is: Enabled Temperature Warning: Disabled or Not Supported

[jbod windows sg3\_utils fw 2]

Controlla ore di accensione: Vai alla sg3\_utils e individuare l'elenco delle unità SSD 3. digitando:

sg\_scan

Dopo aver identificato le unità SSD da controllare, è possibile digitare quanto segueg (dove X è la lettera dell'unità da controllare):

```
sg_logs --page=0x15 pdX
```
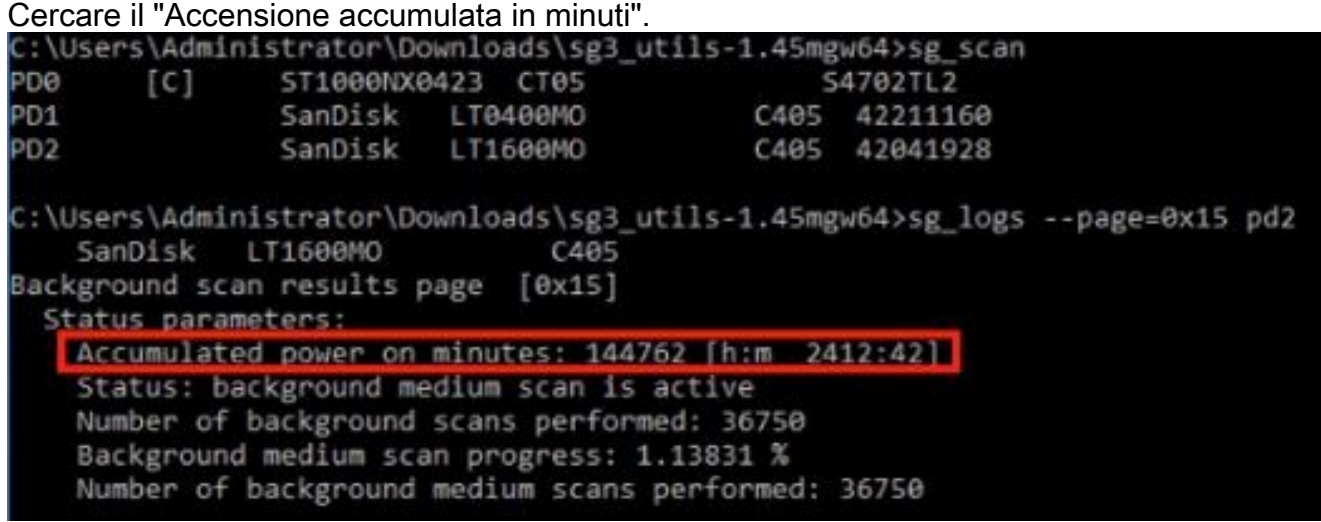

[jbod windows sg3\_utils]

## Sg3\_utils per Linux - modalità JBOD

1. Installazione: Fare clic sul link di download riportato nella tabella riportata sopra e scaricare e installare l'utility sg3\_utilsScarica sg3\_utils installazione file Versione Linux tramite il collegamento sopra.Annulla tar installazione file.

Andare alla cartella 'sg3\_utils-1.45'.Eseguire i comandi seguenti in ordine.

./configure make make install

2. Verifica versione firmware unità 'sdb' è il nome del dispositivo dell'unità di destinazione.

sg\_logs --page=0x33 /dev/sdb No ascii information for page = 0x33, here is hex: 00 33 00 07 c8 00 00 03 08 56 55 5f 50 41 47 45 53 00 01 03 08 01 02 03 04 05 06 07 08 00 02 03 08<br>09 0a 0b 0c 0d 0e 0f 10 00 03 03 08 12 2f 00 00 3.0  $248$  $300 - 300$ 00 00 00 00 00 04 03 08 00 00 00 00 00 00 00 00 ..... [truncated after 64 of 1996 bytes (use '-H' to see the rest)]

[jbod linux sq3\_utils fw]

3. Controlla ore di accensione Una volta identificata la SSD da controllare, è possibile digitare il seguente comando (dove X è la lettera dell'unità da controllare):

sg\_logs --page=0x15 /dev/sdX

Cercare "Potenza accumulata in minuti".

```
[root@localhost -]# sq logs --page=0x15 /dev/sdb
    SanDisk LT1600MO
                               C405
Background scan results page [0x15]
  Status parameters:
   Accumulated power on minutes: 372254 [h:m]
                                              6204:141Status: background medium scan is active
    Number of background scans performed: 3321
    Background medium scan progress: 3.52 %
   Number of background medium scans performed: 3321
```
[jbod linux sg3\_utils.jpg]

#### Strumento Sandisk per Windows - modalità JBOD

1. Installazione: Fare clic sul link di download riportato nella tabella riportata sopra e scaricare e installare l'utility sg3\_utilsScarica il file di installazione di Windows smartctl tramite il collegamento sopra.Eseguire il file di installazione

smartmontools-7.1-1.win32-setup.exe Aprire un prompt dei comandiVai alla cartella:

C:\Program Files\smartmontools\bin

2. Verifica versione firmware unità Eseguire il comando seguente per ottenere il nome del dispositivo dell'unità di destinazione.

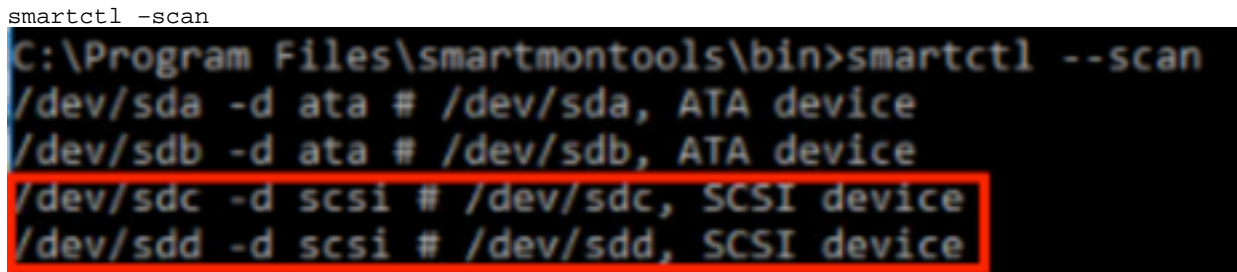

[jbod windows sandisk fw]

3. Controlla ore di accensione Per identificare l'unità da controllare, digitare il comando:

scli show all

Una volta identificata la SSD da controllare, è possibile digitare il seguente comando (dove X è la lettera dell'unità da controllare):

scli show diskX -S Cercare "Potenza totale in ore". C:\Program Files\SanDisk\scli\bin64>scli show all SanDisk scli version 1.8.0.12 Copyright (C) 2014 SanDisk 01/30/2019 18:30:57 Port Capacity State Boot DeviceSerial# Device Model DISKØ SATA 1.00 TB Unknown Yes S4702TL2 ST1000NX0423 DISK1 SAS 400.09 GB Good No 42211160 LT0400MO DISK2 SAS 1.60 TB Good No 42041928 LT1600MO Command Executed Successfully. C:\Program Files\SanDisk\scli\bin64>scli show disk2 -S SanDisk scli version 1.8.0.12 Copyright (C) 2014 SanDisk 01/30/2019 18:55:39 Statistics Information for disk2 Life Used  $: 1%$ : 39 Celsius Temperature Total Read : 164.96 TB Total Write : 275.10 TB Total Read Commands : 12052397070 Total Write Commands : 18756685157 Read Errors  $: 1$ Program Events  $\therefore$  0 Background Read Events : 0 GList Count  $: 1$ Lifetime Max Temperature : 73 Celsius Total Power on Hours : 2409 Command Executed Successfully.

[windows sandisk jbod]

### Sandisk Tool per Linux - modalità JBOD

1. Installazione Fare clic sul link di download riportato nella tabella riportata sopra e scaricare e installare l'utility sg3 utilsScarica la scheda installazione file Versione Linux tramite il collegamento sopra.Decomprimere installazione file.Vai alla cartella:

Linux\_1.8.0.12/generic/x86\_64 Esegui il comando seguente per consentire l'esecuzione di 'scli'.

chmod +x scli

2. Verifica versione firmware unità 'sdb' è il nome del dispositivo dell'unità di destinazione.

```
./scli show /dev/sdb -a 
[root@localhost x86 64]# ./scli show /dev/sdb -a
SanDisk scli version 1.8.0.12
Copyright (C) 2014 SanDisk
07/15/2020 15:41:10
Asset Information for /dev/sdb
Vendor : SanDisk
Product ID : LT1600M0
Revision Level : C405
Serial No : 42062372
Part Number : 193a
             : 5001e8200281d224
WWN LUN
WWN Target
             : 5001e8200281d225
```
Command Executed Successfully.

[jbod linux sandisk fw]

3. Controlla ore di accensione Dopo aver identificato le unità SSD da controllare, è possibile digitare il comando seguente(dove X è la lettera dell'unità da controllare):

```
./scli show /dev/sdX -S 
Cercare "Potenza totale in ore".
[root@localhost x86 64]# ./scli show /dev/sda -S
SanDisk scli version 1.8.0.12
Copyright (C) 2014 SanDisk
07/10/2020 19:53:30
Statistics Information for /dev/sda
                  \therefore 6 %
Life Used
                      : 41 Celsius
Temperature
Total Read
                      : 275.83 TB
Total Write
                      : 580.95 TB
\frac{1}{2} \thetaRead Errors
ש: אפא<br>Program Events : 0
Background Read Events : 0
GList Count
                       \pm 1
Lifetime Max Temperature : 71 Celsius
Total Power on Hours : 6436
Command Executed Successfully.
```
[jbod linux sandisk]

## Smartmon Tools per Linux - Modalità RAID

1. Installazione Per raccogliere i dati è necessario installare sia smartmontools che storcli utility.Fare clic sul link di download riportato nella tabella riportata sopra e scaricare e

installare l'utility smartmontools Scarica smartctl installazione file Versione Linux tramite il collegamento sopra.Annulla tar installazione file.

```
tar -zxvf smartmontools-7.1.tar.gz 
Vai alla cartella:
```
smartmontools-7.1 Eseguire i comandi seguenti in ordine.

```
./configure 
make 
make install
```
Ora andare al link di download indicato nella tabella precedente e scaricare e installare l'utilità storcli.Per identificare l'unità da controllare, passare alla directory storcli e digitare il comando:

storcli /c0/eall/sall show

Cercare l'ID dispositivo (DID). L'ID del dispositivo sarà necessari nei passi futuri.

```
[root@localhost smartctl]# storcli /c0/eall/sall show
CLI Version = 007.0913.0000.0000 Jan 11, 2019
Operating system = Linux 3.10.0-957.el7.x86 64
Controller = <math>\theta</math>Status = SuccessDescription = Show Drive Information Succeeded.
Drive Information :
-----------------
EID:Slt DID State DG Size Intf Med SED PI SeSz Model
                                                                                 Sp Type
69 Onln 0 222.585 GB SATA SSD N N 512B SAMSUNG MZ7LM240HMHQ-00005 U<br>91 JBOD - 372.611 GB SAS SSD N N 512B LT0400MO U<br>88 JBOD - 1.455 TB SAS SSD N N 512B LT1600MO U U
252:1
```
[raid linux smartmon fw 1]

252:4<br>252:5

2. Verifica versione firmware unità Il comando "148" riportato di seguito è l'ID del dispositivo (DID) dell'unità di destinazione. E 'sdc' è il nome del dispositivo.

 $\alpha$  $U -$ 

smartctl -d megaraid, 148 -i /dev/sdc<br>[root@localhost -]# smartctl -d megaraid, 148 -i /dev/sdc smartctl 6.5 2016-05-07 r4318 [x86 64-linux-3.10.0-957.el7.x86 64] (local build) Copyright (C) 2002-16, Bruce Allen, Christian Franke, www.smartmontools.org === START OF INFORMATION SECTION === SanDisk Vendor: Product LT0400M0 Revision: Compliance: compliance: 5PC-4<br>User Capacity: 400,088,457,216 bytes [400 GB]<br>Logical block size: 512 bytes LU is resource provisioned, LBPRZ=1 Temperature Warning: Disabled or Not Supported

#### [raid linux smartmon fw 2]

3. Controlla ore di accensione Una volta identificata la SSD da controllare, è possibile digitare i

due comandi seguenti per ottenere l'output necessario (dove X è la ID dispositivo ottenuto dal passaggio 4 $\clubsuit \spadesuit$ 

Nota: affinché questa operazione funzioni, è necessario assicurarsi che e utilizzare il comando "megaraid"del comando quando si utilizza un set RAID. Altrimenti non funzionerà.

smartctl -d megaraid,N -t short /dev/sdX – Wait 10 seconds before running the second command smartctl -d megaraid, N -l selftest /dev/sdX Cercare le ore "Durata" dal 1st linea. Quello sarà l'ultimo record di PoH. EID:Slt DID State DG Size Intf Med SED PI SeSz Model Sp Type  $252 \cdot 1$ 69 Onln 0 222.585 GB SATA SSD N N 512B SAMSUNG MZ7LM240HMHQ-00005 U 91 JB0D - 372.611 GB SAS SSD N N 512B LT0400MO<br>88 JB0D - 1.455 TB SAS SSD N N 512B LT1600MO  $\mathbf{u}$  $252:4$  $252:5$  $U$ and the company . . . . . . . . . . . . . . . EID=Enclosure Device ID|Slt=Slot No. DID=Device ID DG=DriveGroup DHS=Dedicated Hot Spare|UGood=Unconfigured Good|GHS=Global Hotspare UBad=Unconfigured Bad|Onln=Online|Offln=Offline|Intf=Interface Med=Media Type|SED=Self Encryptive Drive|PI=Protection Info SeSz=Sector Size | Sp=Spun | U=Up | D=Down | T=Transition | F=Foreign UGUnsp=Unsupported|UGShld=UnConfigured shielded|HSPShld=Hotspare shielded CFShld=Configured shielded|Cpybck=CopyBack|CBShld=Copyback Shielded [root@localhost -]# smartctl -d megaraid,88 -t short /dev/sdb smartctl 7.0 2018-12-30 r4883 [x86 64-linux-3.10.0-957.el7.x86 64] (local build) Copyright (C) 2002-18, Bruce Allen, Christian Franke, www.smartmontools.org Short Background Self Test has begun Use smartctl -X to abort test [root@localhost ~]# smartctl -d megaraid,88 -l selftest /dev/sdb smartctl 7.0 2018-12-30 r4883 [x86 64-linux-3.10.0-957.el7.x86 64] (local build) Copyright (C) 2002-18, Bruce Allen, Christian Franke, www.smartmontools.org === START OF READ SMART DATA SECTION === SMART Self-test log Num Test Status segment LifeTime LBA first err [SK ASC ASQ] Description number (hours) # 1 Background short Completed 6204  $-1$  $-1$  $\sim$  $\sim$  $\cdot$  [  $\cdot$ # 2 Background short Completed 6203  $\sim$  $-1$  $\begin{array}{ccc}\n\cdot & \cdot & \cdot \\
\cdot & \cdot & \cdot\n\end{array}$ # 3 Background short Completed  $\overline{\phantom{a}}$ 6198  $-1$ # 4 Background short Completed<br># 5 Background short Completed  $\overline{\phantom{a}}$ 6198  $+1$  $+$  [+. 6198  $\sim$  $-1$ Long (extended) Self-test duration: 29600 seconds [493.3 minutes]

#### [raid linux smartmon]

Nota: SmartmonTools non funziona in RAID per ESXi, sg3\_utils e Sandisk Tool non funzionano in RAID per tutti i sistemi operativi.